# **Boletim Técnico**

### **Validação de Chave CT-e na Digitação e Recebimento de Documentos de Frete**

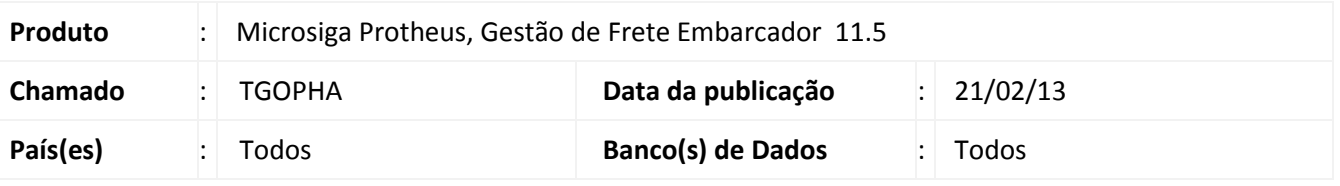

### Importante

Esta melhoria depende de execução do *update* de base GFE11595, conforme **Procedimentos para implementação**.

Essa implementação consiste na validação da chave do CT-e nas rotinas de digitação de **Documento de Frete (GFEA065)** e na **Importação de Conhecimentos via EDI (GFEA115)**. Para viabilizar essa melhoria, é necessário aplicar o pacote de atualizações (*Patch*) deste chamado.

#### **Procedimento para Implementação**

O sistema é atualizado logo após a aplicação do pacote de atualizações (*Patch*) deste chamado.

### Importante

Antes de executar o compatibilizador GFE11595 é imprescindível:

- a) Realizar o *backup* da base de dados do produto que será executado o compatibilizador (diretório PROTHEUS DATA\DATA, se versão 10, ou \PROTHEUS11 DATA\DATA, se versão 11) e dos dicionários de dados SXs (diretório PROTHEUS DATA SYSTEM, se versão 10, ou \PROTHEUS11\_DATA\SYSTEM, se versão 11).
- b) Os diretórios acima mencionados correspondem à **instalação padrão** do Protheus, portanto, devem ser alterados conforme o produto instalado na empresa.
- c) Essa rotina deve ser executada em **modo exclusivo**, ou seja, nenhum usuário deve estar utilizando o sistema.
- d) Se os dicionários de dados possuírem índices personalizados (criados pelo usuário), antes de executar o compatibilizador, certifique-se de que estão identificados pelo *nickname*. Caso o compatibilizador necessite criar índices, irá adicioná-los a partir da ordem original instalada pelo Protheus, o que poderá sobrescrever índices personalizados, caso não estejam identificados pelo *nickname*.
- e) O compatibilizador deve ser executado com a **Integridade Referencial desativada\***.

 $\circ$ 

 $\overline{a}$ 

Este documento é de propriedade da TOTVS. Todos os direitos reservados. ©

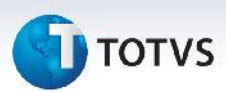

# Atenção

**O procedimento a seguir deve ser realizado por um profissional qualificado como Administrador de Banco de Dados (DBA) ou equivalente!**

**A ativação indevida da Integridade Referencial pode alterar drasticamente o relacionamento entre tabelas no banco de dados. Portanto, antes de utilizá-la, observe atentamente os procedimentos a seguir:**

- i. No **Configurador (SIGACFG)**, veja **se a empresa utiliza** Integridade Referencial, selecionando a opção **Integridade/Verificação (APCFG60A)**.
- ii. Se **não há** Integridade Referencial **ativa**, são relacionadas em uma nova janela todas as empresas e filiais cadastradas para o sistema e nenhuma delas estará selecionada. Neste caso, **E SOMENTE NESTE, não é necessário** qualquer outro procedimento de **ativação ou desativação** de integridade, basta finalizar a verificação e aplicar normalmente o compatibilizador, conforme instruções.
- iii. **Se há** Integridade Referencial **ativa** em **todas as empresas e filiais**, é exibida uma mensagem na janela **Verificação de relacionamento entre tabelas**. Confirme a mensagem para que a verificação seja concluída, **ou**;
- iv. **Se há** Integridade Referencial **ativa** em **uma ou mais empresas**, que não na sua totalidade, são relacionadas em uma nova janela todas as empresas e filiais cadastradas para o sistema e, somente, a(s) que possui (em) integridade está (arão) selecionada(s). Anote qual (is) empresa(s) e/ou filial (is) possui (em) a integridade ativada e reserve esta anotação para posterior consulta na reativação (ou ainda, contate nosso Help Diz Framework para informações quanto a um arquivo que contém essa informação).
- v. Nestes casos descritos nos itens **"iii"** ou **"iv", E SOMENTE NESTES CASOS**, é necessário **desativar** tal integridade, selecionando a opção **Integridade/ Desativar (APCFG60D)**.
- vi. Quando desativada a Integridade Referencial, execute o compatibilizador, conforme instruções.
- vii. Aplicado o compatibilizador, a Integridade Referencial deve ser reativada, **SE E SOMENTE SE tiver sido desativada**, através da opção **Integridade/Ativar (APCFG60)**. Para isso, tenha em mãos as informações da(s) empresa(s) e/ou filial (is) que possuía(m) ativação da integridade, selecione-a(s) novamente e confirme a ativação.

#### **Contate o Help Desk Framework EM CASO DE DÚVIDAS!**

1. Em **Microsiga Protheus TOTVS Smart Client** (se versão 10) ou **ByYou Smart Client** (se versão 11), digite GFE11595 no campo **Programa Inicial**.

### Importante

Para a correta atualização do dicionário de dados, certifique-se que a data do compatibilizador seja igual ou superior a 18/02/2013.

# **Boletim Técnico**

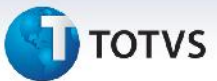

- 2. Clique em **OK** para continuar.
- 3. Após a confirmação é exibida uma tela para a seleção da empresa em que o dicionário de dados será modificado ou é apresentada a janela para seleção do compatibilizador. Selecione o programa GFE11595().
- 4. Ao confirmar é exibida uma mensagem de advertência sobre o *backup* e a necessidade de sua execução em **modo exclusivo**.
- 5. Clique em **Processar** para iniciar o processamento. O primeiro passo da execução é a preparação dos arquivos. É apresentada uma mensagem explicativa na tela.
- 6. Em seguida, é exibida a janela **Atualização concluída** com o histórico (*log*) de todas as atualizações processadas. Nesse *log* de atualização são apresentados somente os campos atualizados pelo programa. O compatibilizador cria os campos que ainda não existem no dicionário de dados.
- 7. Clique em **Gravar** para salvar o histórico (*log*) apresentado.
- 8. Clique em **OK** para encerrar o processamento.

#### **Atualizações do compatibilizador**

#### 1. Alteração de **Campos** no arquivo **SX3 – Campos:**

Tabela GW3:

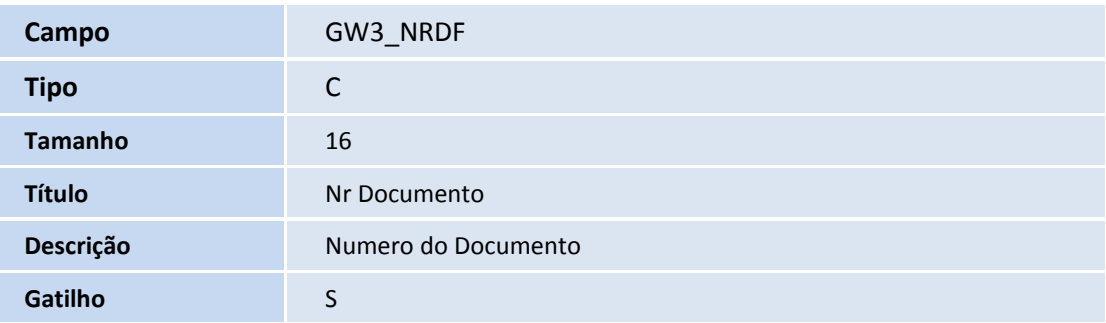

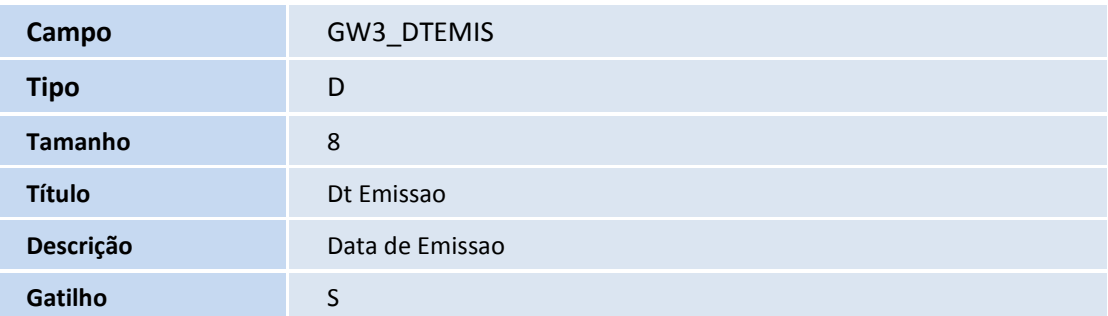

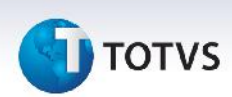

### Importante

O tamanho dos campos que possuem grupo podem variar conforme ambiente em uso.

- 2. Criação e Alteração de **Gatilhos** no arquivo **SX7 – Gatilhos**:
	- Tabela GW3 Documentos de frete:

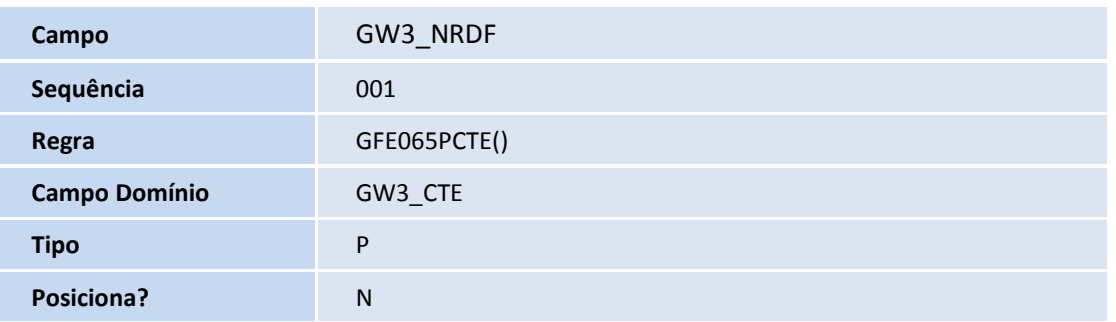

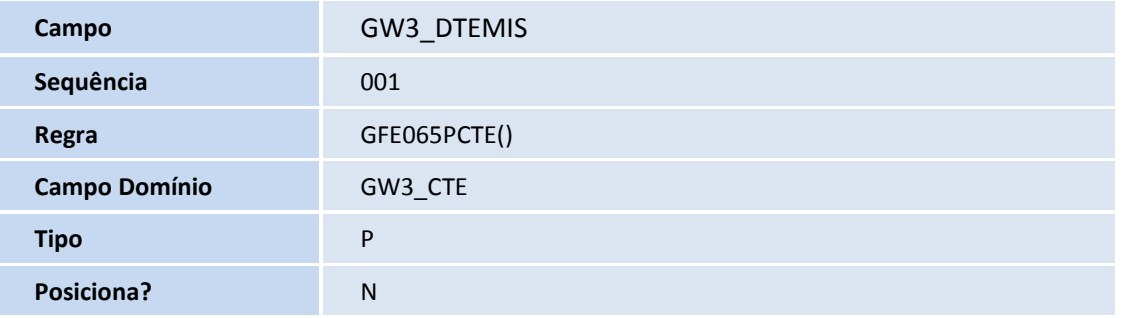

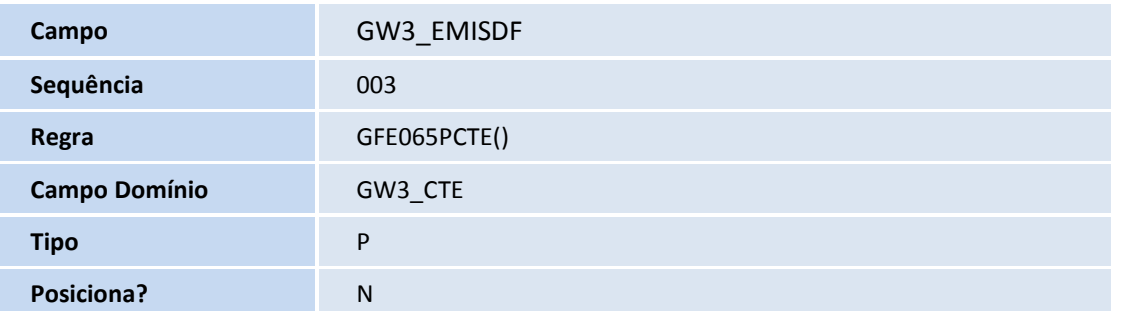

# **Boletim Técnico**

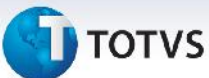

#### **Procedimentos para Utilização**

#### **Procedimento 01**

- 1. Em **Gestão de Frete Embarcador (SIGAGFE)** acesse **Atualizações / Movimentação / Doc Frete / Faturas / Documentos Frete**.
- 2. Acionar **Incluir**, no menu.
- 3. Informe um emissor que tenha sido cadastrado com "Emite CT-e" igual a "Sim".
- 4. Informe a chave de acesso do CT-e.

Nota: A chave de acesso do CT-e será sugerida após serem informados os campos Emissor, Nr Documento, Dt Emissao. Será necessário apenas o preenchimento do código numérico que compõe a chave de acesso e o digito verificador.

- 5. Preencha os campos necessários e confirme.
- 6. Caso a chave do CT-e esteja incorreta, será exibida mensagem, não permitindo a inclusão do documento.

#### **Procedimento 02**

- 1. Em gestão **Gestão de Frete Embarcador (SIGAGFE)** acesse **Atualizações / EDI / Receber Conemb**.
- 2. Acione **Importar**, no menu.
- 3. Após ser importado corretamente o arquivo, acione **Processar**, no menu.
- 4. Caso a chave do CT-e esteja incorreta, o documento ficará com status "Rejeitado". A mensagem de chave invalida poderá ser vista acessando "Visualizar", no campo "Mensagens".

#### **Informações Técnicas**

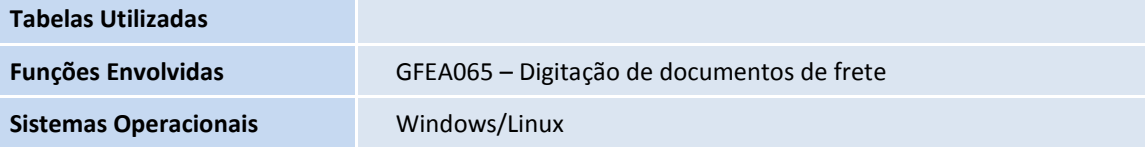

 $\odot$